Manual de Configuración del Correo Electrónico

Manual para la configuración del correo electrónico en Outlook Express

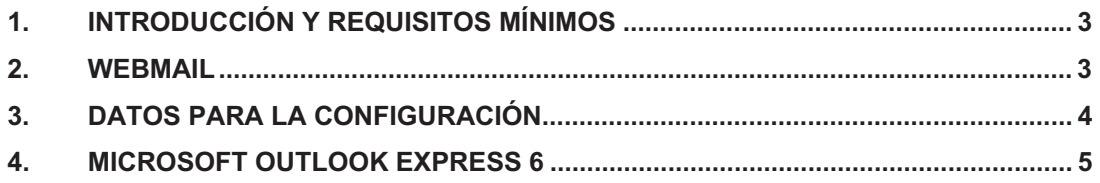

# **1. Introducción y requisitos mínimos**

El presente manual le guiará en los pasos a realizar para configurar una cuenta de correo electrónico en su ordenador, dentro de la aplicación Microsoft Outlook Express.

Para ello, deberá reunir los siguientes requisitos mínimos:

- - Ordenador personal con sistema operativo Microsoft Windows (versión 95, 98 o XP).
- -Paquete de programas Internet Explorer 7 instalado en el ordenador.
- -Conexión a Internet.

#### **2. Webmail**

Es una herramienta web que nos permitirá acceder al correo electrónico desde cualquier lugar. Para acceder al Webmail hay que abrir una ventana de cualquier navegador y poner la dirección http://webmail.aece.es

En esta página se solicitará usuario y contraseña. Como usuario se introduce la dirección de correo electrónico.

Dentro del Webmail podremos recibir y enviar correos electrónicos desde Internet.

Además existe la posibilidad de cambiar la contraseña de correo proporcionada, para ello una vez dentro del Webmail pulsamos sobre *Opciones → Cambiar contraseña.* 

Se solicitará la contraseña anterior y la nueva contraseña que se desea.

Si decide cambiar la contraseña, deberá saber que si ha configurado ya su programa de correo electrónico tendrá que modificar la contraseña en dicho programa.

### **3. Datos para la configuración**

se le deberá proporcionar los siguientes datos personales para la correcta configuración del correo electrónico: A cada asociado

- 1. Dirección de correo electrónico
- 2. Nombre de cuenta, es el mismo dato que la dirección de correo electrónico
- 3. Contraseña

Hay que tener en cuenta los siguientes datos propios de la configuración del correo para aece.es

Servidor de correo entrante  $\rightarrow$  mail.aece.es

Servidor de correo saliente  $\rightarrow$  mail.aece.es

## **4. Microsoft Outlook Express 6**

Paso 1º - Una vez encendido el ordenador y arrancado el sistema operativo, deberemos abrir la aplicación *Microsoft Outlook Express 6* desde *Inicio / Programas / Outlook Express*.

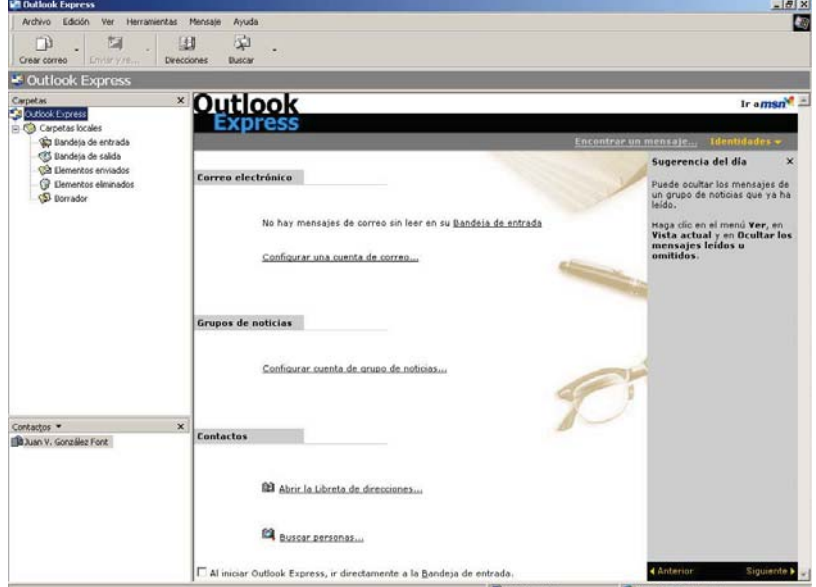

El aspecto de la misma una vez abierta será el siguiente:

**Paso 2º -** A continuación, deberemos pulsar sobre el menú *Herramientas* seleccionando la opción de menú *Cuentas*.

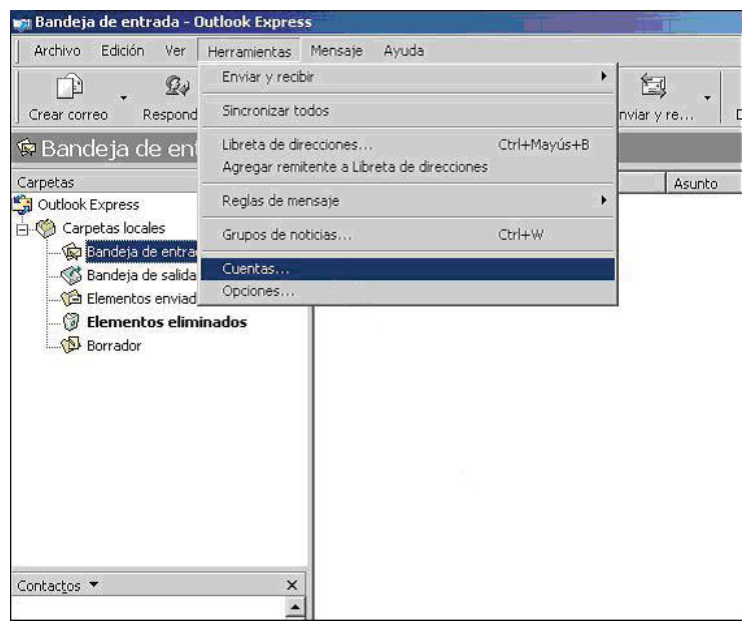

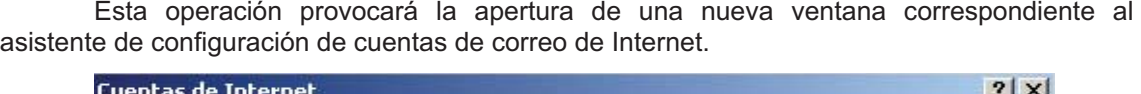

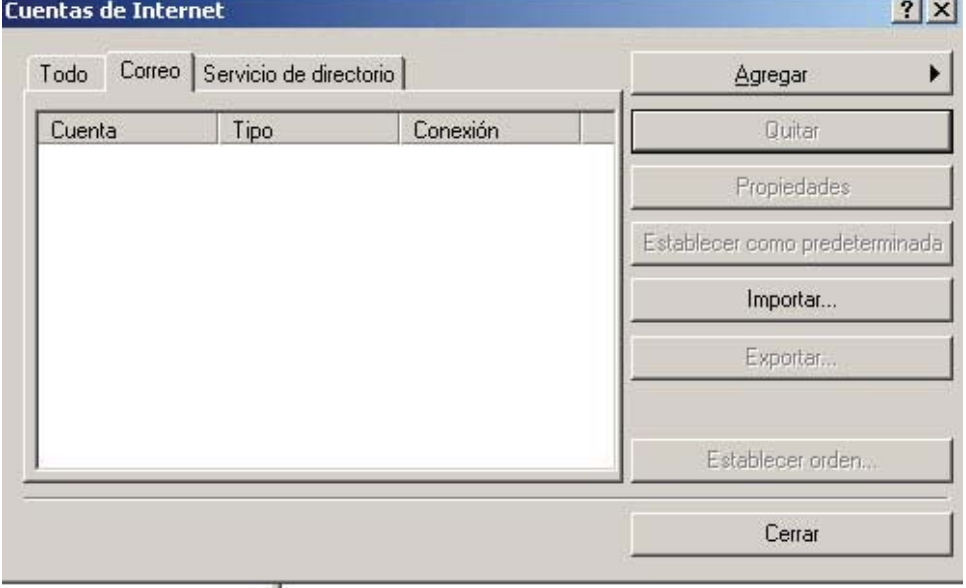

**Paso 3º -** Pulsaremos en esta pantalla sobre el botón *Agregar*, con lo que aparecerá un menú desplegable con las opciones *Correo..., Noticias...* y *Servicio de directorio...* como podemos ver en la siguiente imagen.

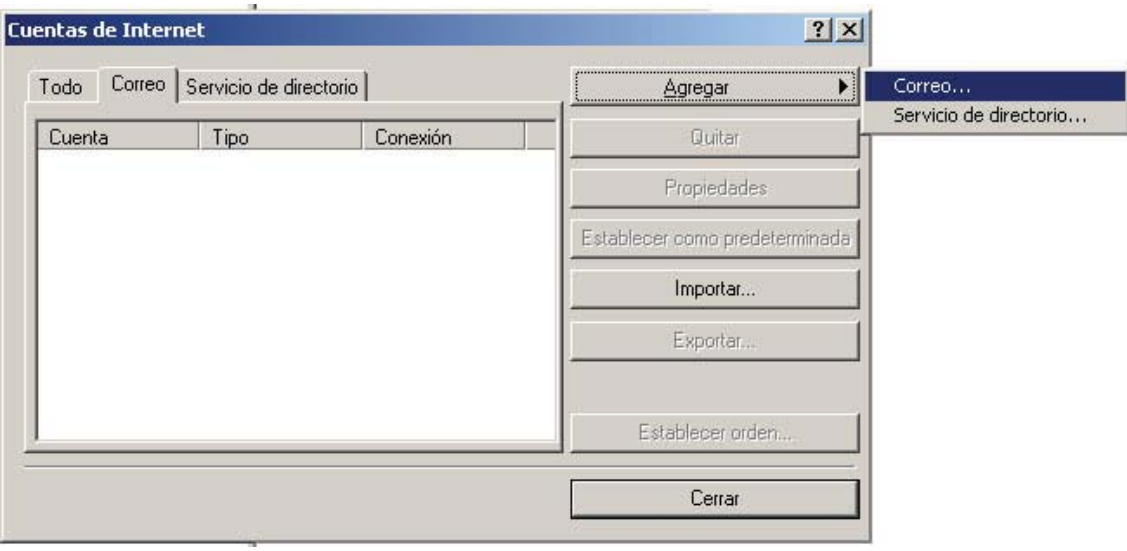

**Paso 4º -** Al pulsar sobre el botón **Correo**, aparecerá una pantalla que nos solicitará el nombre que queremos que aparezca en el remitente de los mensajes, pudiendo introducir cualquier secuencia de caracteres que deseemos. Una vez rellenado el campo pulsaremos el botón *Siguiente*.

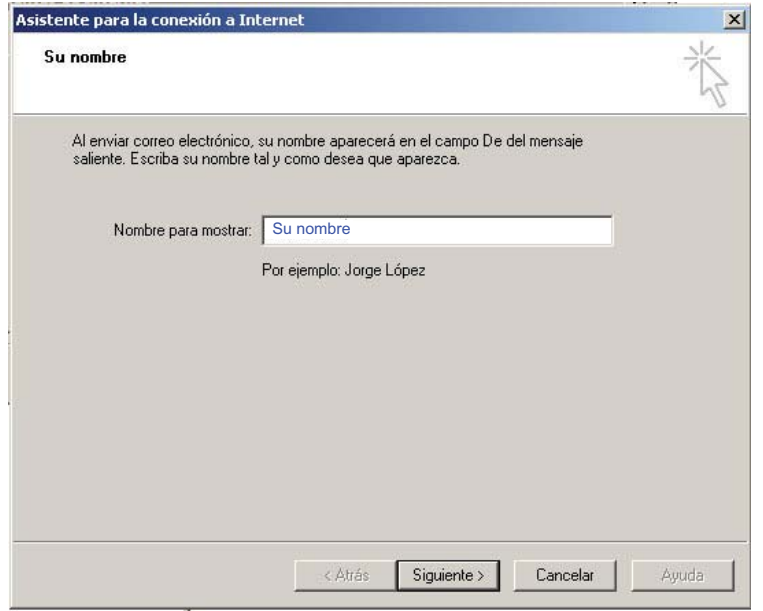

Paso 5° - En la siguiente pantalla, deberemos introducir la dirección de correo electrónico que será única y facilitada junto con el resto de los datos necesarios para la configuración del correo.

Por ejemplo, podríamos tener una cuenta de correo con el nombre abcdefg@aece.es

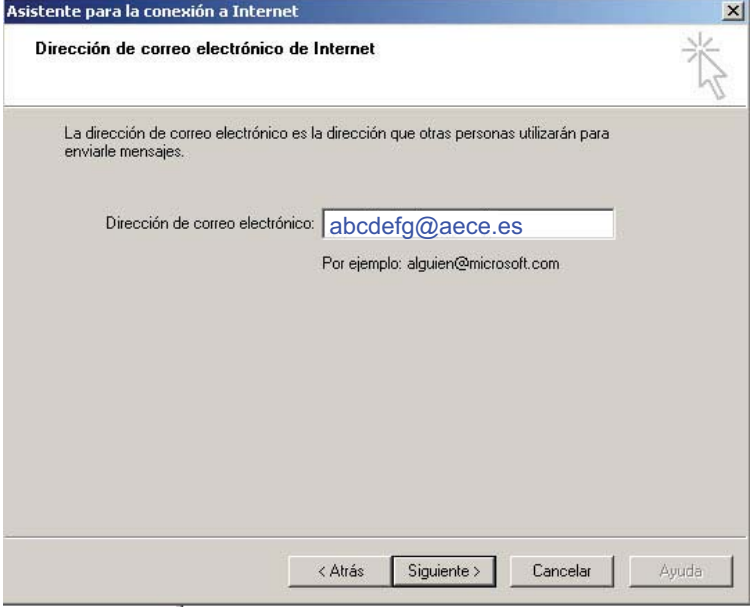

Una vez introducido, pulsaremos el botón *Siguiente*.

**Paso 6º -** A continuación deberemos introducir los datos del servidor que gestiona nuestro buzón de correo electrónico. Elegimos como servidor de correo entrante POP3.

Servidor de correo entrante  $\rightarrow$  mail.aece.es Servidor de correo saliente  $\rightarrow$  mail.aece.es

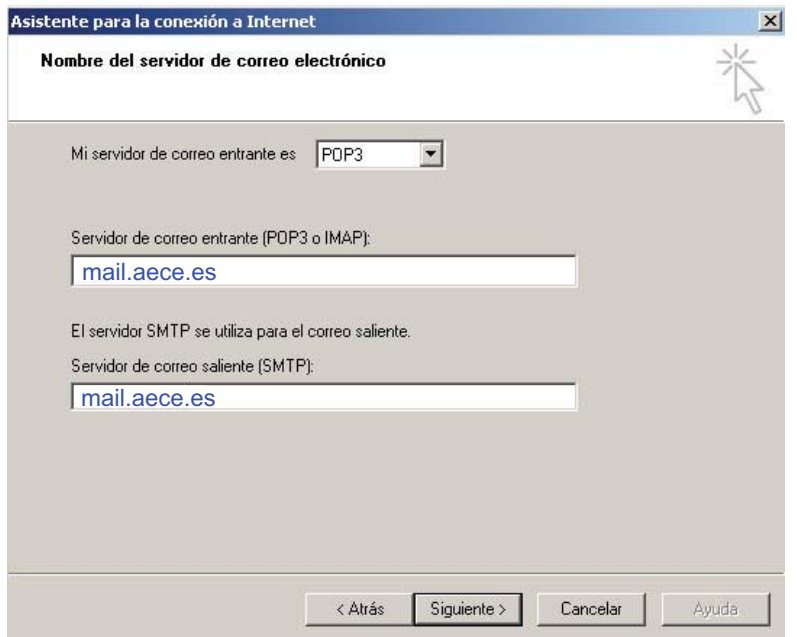

Rellenados estos datos, pulsaremos el botón *Siguiente*.

#### **Paso 7º -** En esta nueva pantalla, se nos pide el *Nombre de cuenta* y la *Contraseña*.

El nombre de cuenta tiene el mismo formato que la dirección de correo y es un dato que se le proporcionará junto a su contraseña y la dirección de correo electrónico propia.

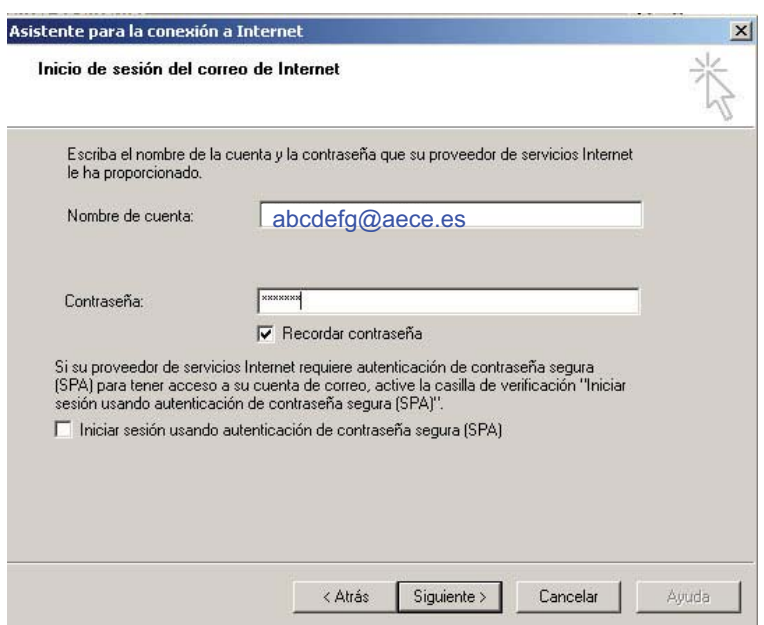

Dejaremos la casilla *Iniciar sesión usando autenticación de contraseña segura (SPA)* sin marcar, como muestra la imagen.

Finalizada la entrada de estos dos datos pulsaremos el botón *Siguiente*.

Paso 8º - En última instancia tendremos una ventana informativa donde se nos informará que hemos introducido los datos correctamente.

Pulsando el botón *Finalizar*, la información introducida quedará almacena y de este modo podremos emplear la cuenta de correo desde nuestro ordenador.

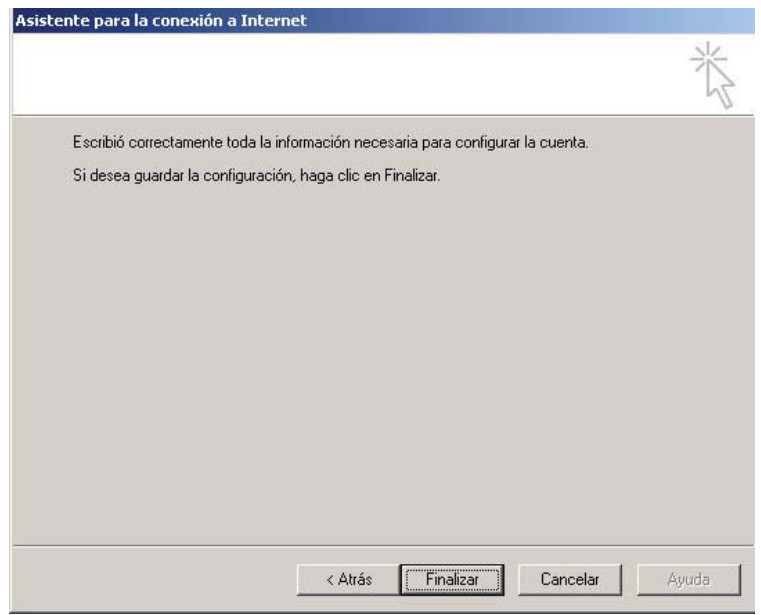

**Paso 9º -** Nuevamente sobre el menú *Herramientas,* volveremos a seleccionar la opción de menú *Cuentas*.

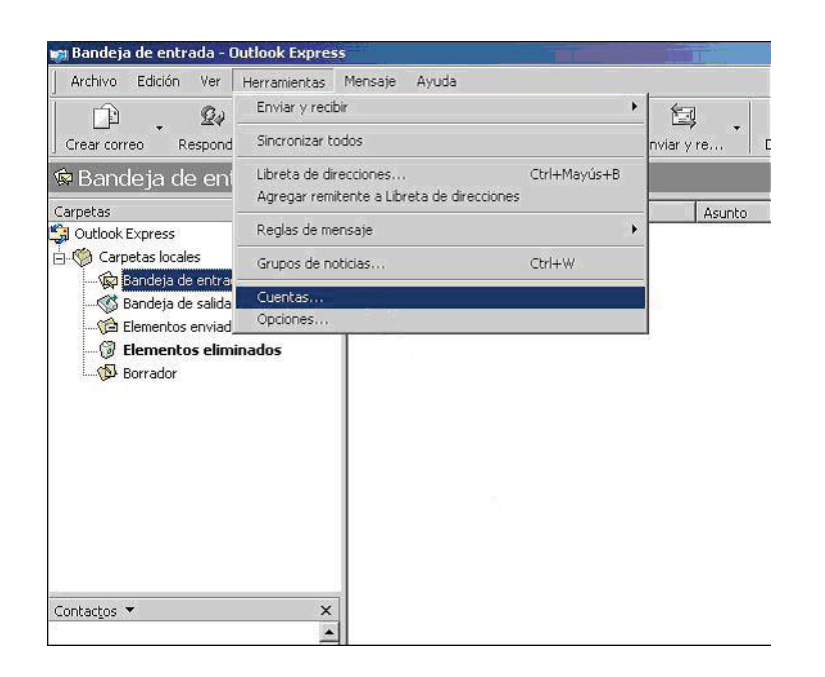

**Paso 10º -** Seleccionamos la cuenta que acabamos de crear y pulsamos el botón **Propiedades**.

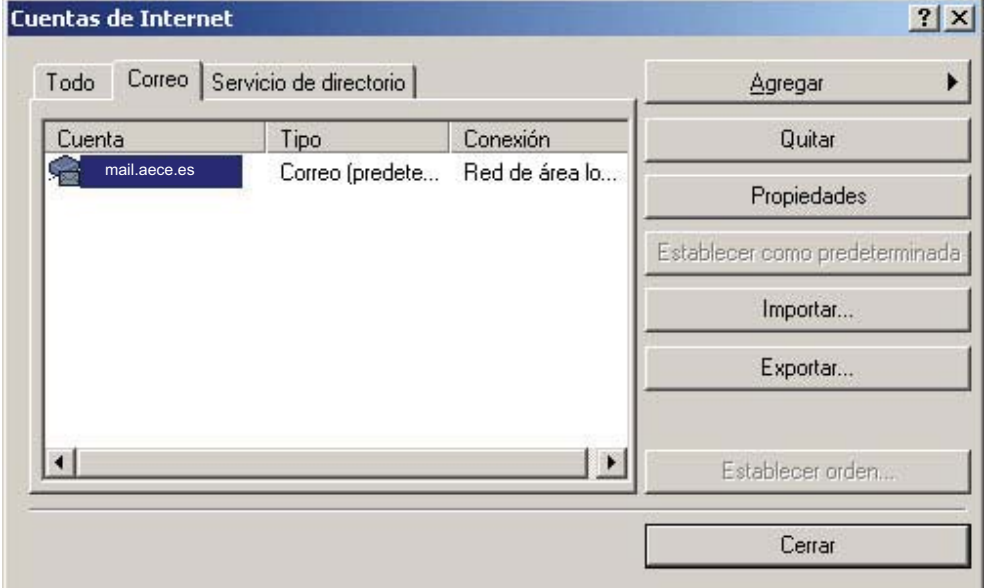

Nos aparecerá la siguiente pantalla.

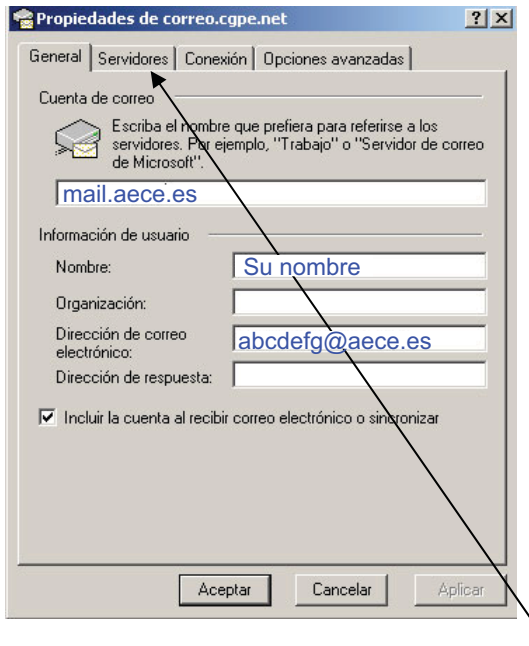

**Paso 11º -** Pulsaremos sobre la pestaña de **Servidores.** Aparecerá la casilla *Mi servidor requiere autenticación* desmarcada y deberemos marcarla de modo que quede como mostramos en la imagen inferior.

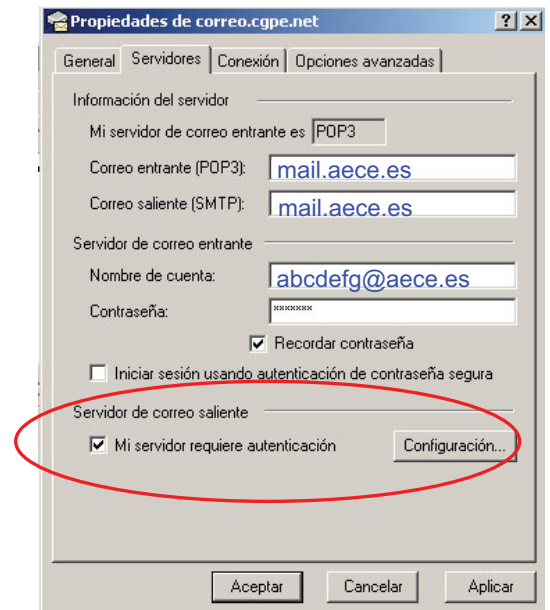

Pulsaremos el botón *Aceptar* finalizando así la configuración de la autenticación del correo electrónico.